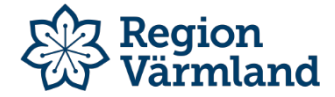

## 1. Mötes- och voteringssystem

I Region Värmland har vi det digitala mötes- och voteringssystemet Quickchannel Meeting för att du bland annat ska kunna registrera närvaro, begära ordet och rösta digitalt. Det innebär att du kan ta del av mötes- och voteringssystemet från antingen din iPad, smartphone eller dator. Du får tillgång till mötes- och voteringssystemet via denna länk:

#### [https://secure.quickchannel.com/qc/create/meetingv2.asp?PRODUCER\\_ID=ability135](https://secure.quickchannel.com/qc/create/meetingv2.asp?PRODUCER_ID=ability135)

#### *OBS! Systemet är endast tillgängligt när det finns ett aktiverat möte.*

Om du försöker logga in när det inte finns något aktiverat möte kommer det fram en ruta som säger att presidiet inte har aktiverat något möte ännu.

## 1.2 Inloggning och närvaro

För att logga in i Quickchannel Meeting klickar du på länken (om du använder Ipad eller smartphone) eller kopierar och klistrar in länken i din webbläsare (Chrome om du använder PC, Safari eller Firefox om du använder Mac). Då kommer sidan nedan visas. Skriv in ditt **för- och efternamn** (namnet ska [vara samma som är registrerat i folkbokföringsregistret\) samt](mailto:förnamn.efternamn@regionvarmland.se) **partibeteckning inom parentes**, t.ex. *Test Persson (HP)*, och den **fyrsiffriga pinkoden** som visas på den stora skärmen längst fram i salen. När du har loggat in blir du automatiskt närvarande vid mötet.

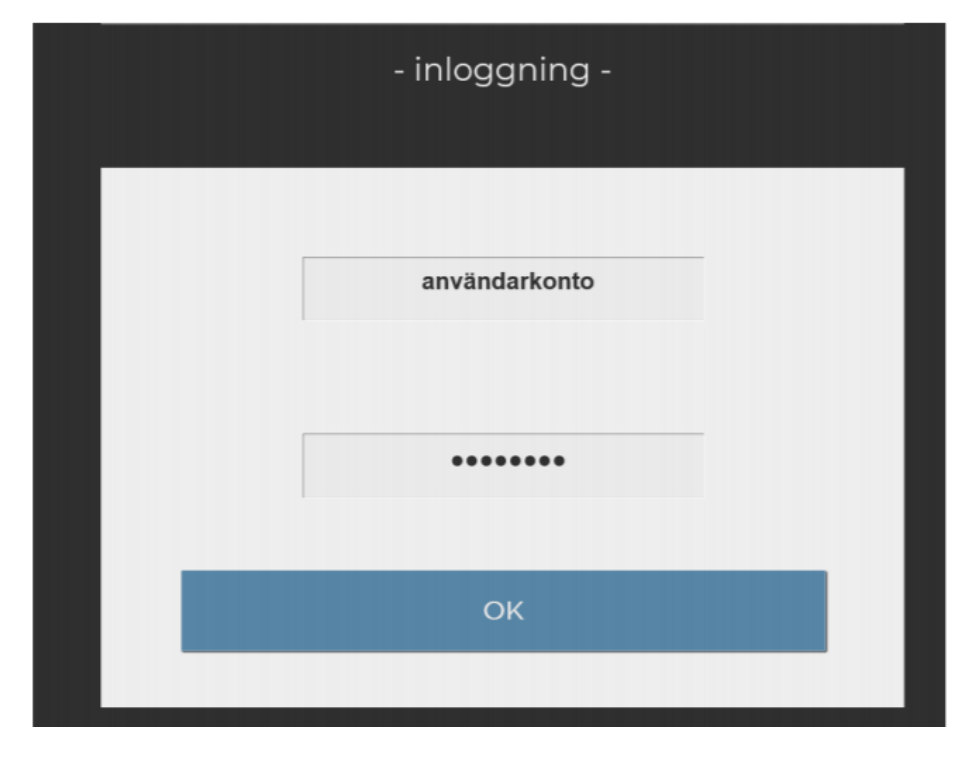

*OBS! Du kan bara vara inloggad i Quickchannel på en enhet åt gången. Det innebär att om du är inne på Quickchannel på flera flikar samtidigt på din Ipad, eller på både din Ipad och dator t.ex., så kommer du att bli automatiskt utloggad. Om detta händer så ska du stänga ner alla flikar och börja om med inloggningen från början.*

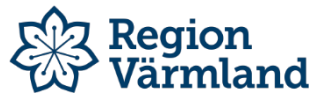

## 1.3 Funktioner i systemet

Efter att du har loggat in ser det ut så här, se beskrivning av funktioner nedan.

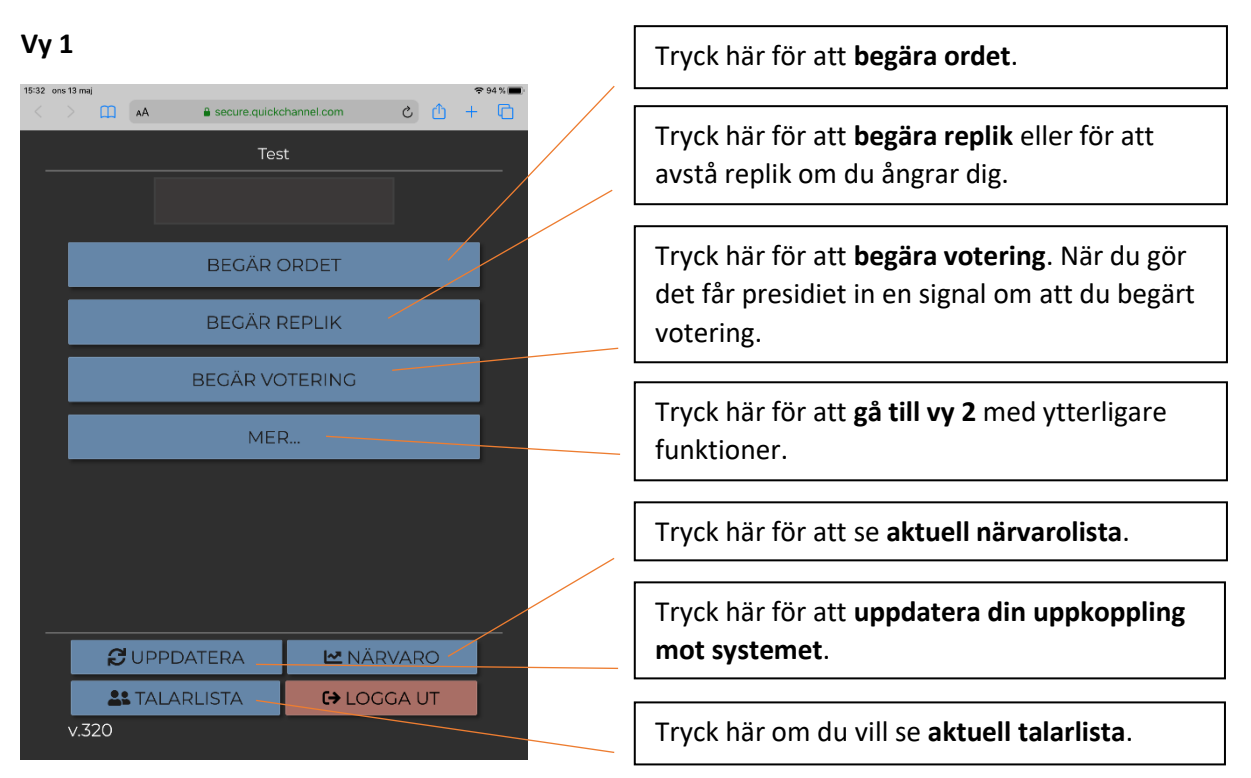

## **Vy 2**

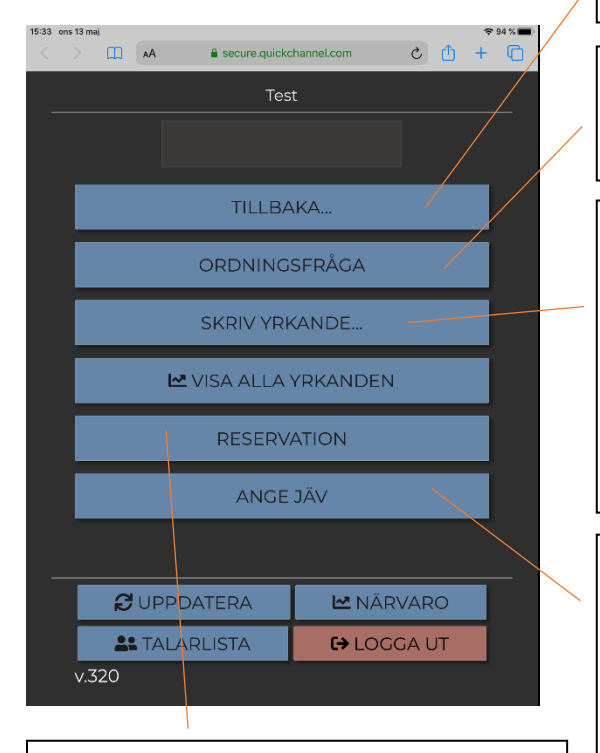

Tryck här om du vill **reservera dig** i ett ärende. Detta noteras i mötesrapporten. Tryck här för att komma **tillbaka till vy 1** igen.

Tryck här om du önskar ställa en **ordningsfråga**. När du gör detta får presidiet en signal och ger dig ordet för ordningsfrågan.

Tryck här om du önskar göra ett **skriftligt yrkande.** Du kan antingen göra det manuellt eller kopiera in en färdig text.

Yrkandet ska göras under rätt ärende och noteras i rapporten efteråt. Har du lämnat in ett skriftligt yrkande i förväg kan du under rätt ärende skriva in att du yrkar enligt inlämnad bilaga.

Tryck här om du vill **anmäla dig själv som jävig** i ett ärende. Du stryks då från möjligheten att begära ordet och votera. Presidiet kan ersätta dig under denna punkt. När nästa ärende tas upp aktiveras du automatiskt igen.

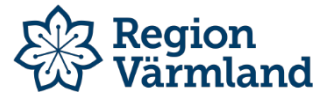

#### 1.3.1 Votering

När en ledamot eller tjänstgörande ersättare har begärt votering och presidiet har godkänt det, kommer voteringsvyn automatiskt upp på allas skärmar. Du behöver alltså inte aktivt göra något annat än att rösta när det blir votering. När voteringen är klar återgår skärmen till den vy som var innan.

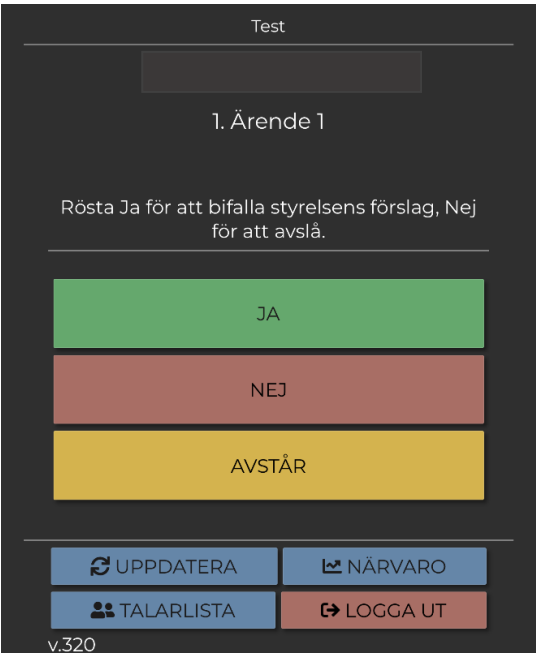

### 1.3.2 Yrkande

När en ledamot eller tjänstgörande ersättare vill göra ett skriftligt yrkande kommer denna vy upp. Välj om du vill skriva in yrkandet manuellt, kopiera in redan skriven text eller bifoga bilaga. Tryck sedan på skicka så får presidiet en signal om att du har gjort ett skriftligt yrkande.

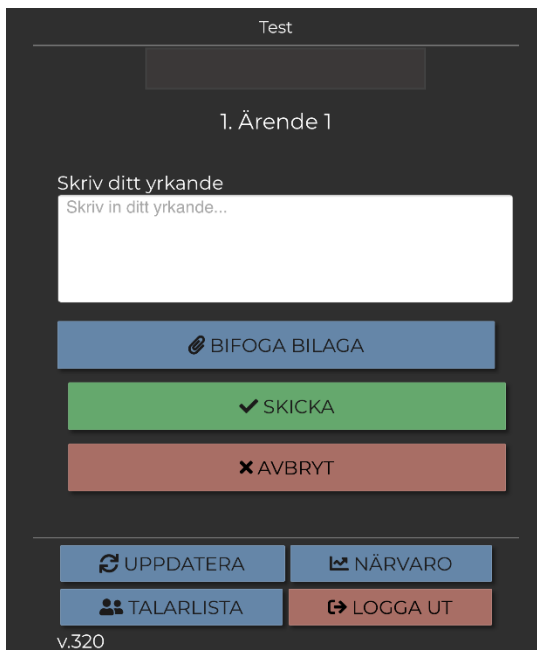

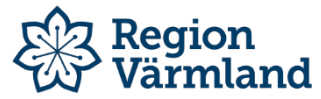

# 2. Fäst mötes- och voteringssystemet på hemskärmen

För att lättare få åtkomst till mötes- och voteringssystemet kan du fästa det på hemskärmen i din Ipad.

Tryck på rödmarkerad ikon när du är inne på länken.

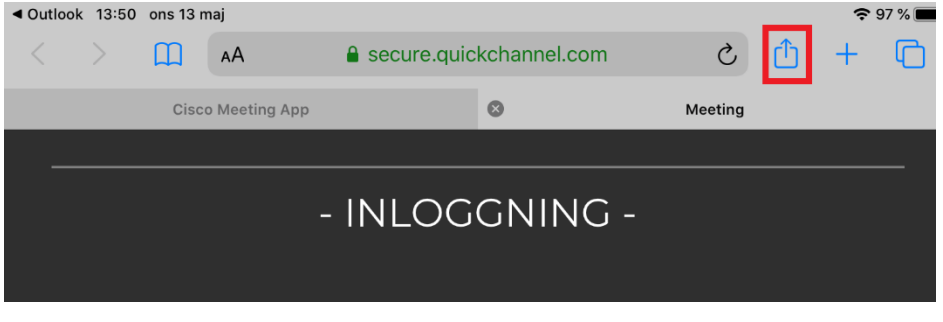

#### Då kommer denna ruta upp:

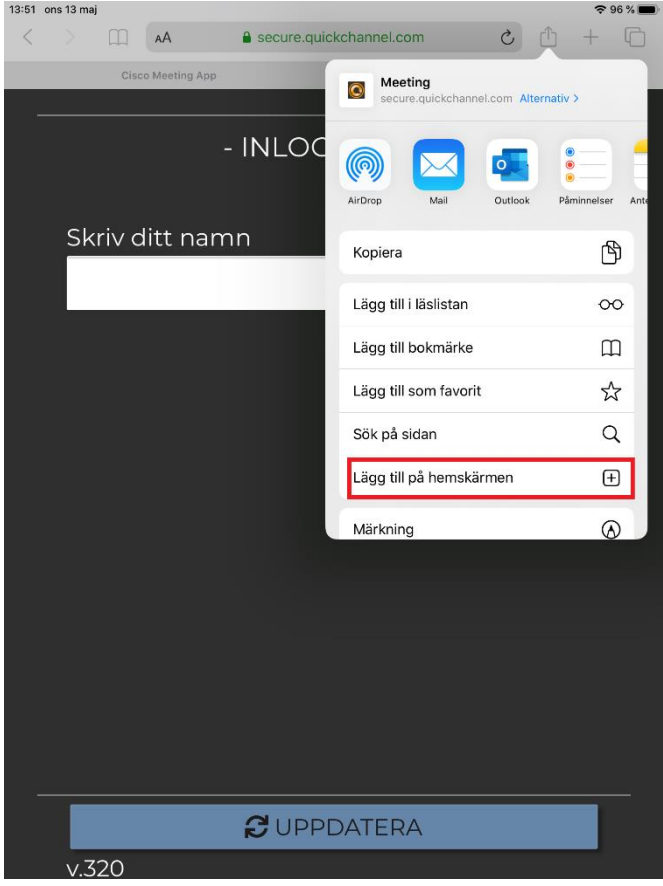

Tryck på den rödmarkerade knappen **"Lägg till på hemskärmen"**.

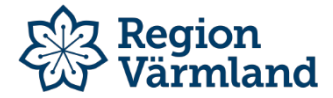

När du har tryckt på knappen skriver du in vad du vill att genvägen ska heta, t.ex. "QC Meeting". Tryck sedan **"Lägg till".**

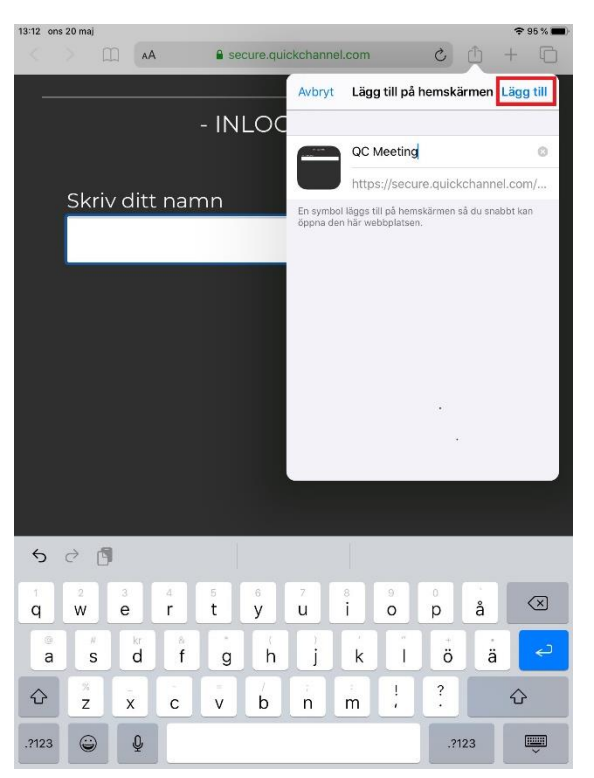

Nu kommer du automatiskt tillbaka till din hemskärm där genvägen nu ligger.

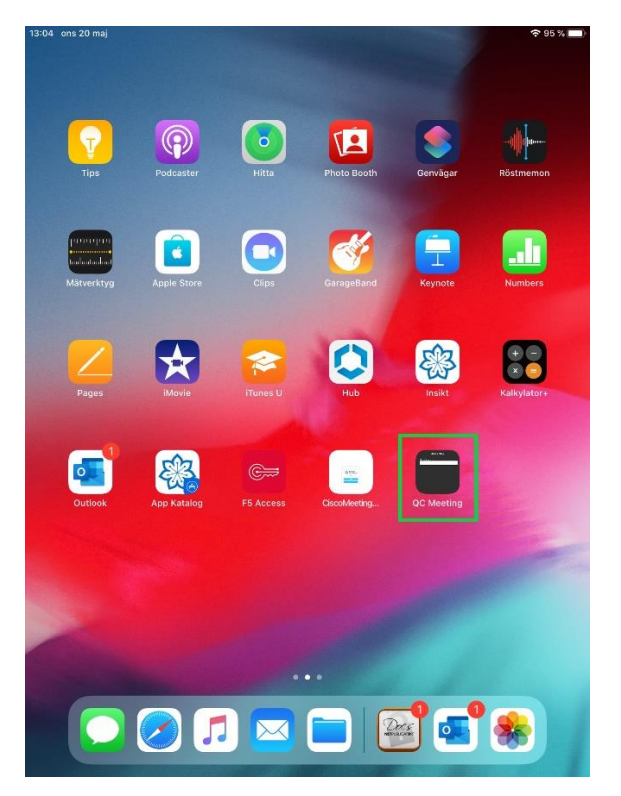